一些樣本資料

**NOTE** 

本章所用的 Excel 工作表「Concessions.xlsx」,可於以下網址下載: http://books.gotop.com.tw/download/ACD014500。

假裝一下,你的生活一團糟,現在你是個成年魯蛇阿宅,在高中母校有棒球比賽 時,出去擺攤賺點錢(我發誓,這不完全是我的自傳)。

你有一張昨晚銷售的試算表,如圖 1-1。

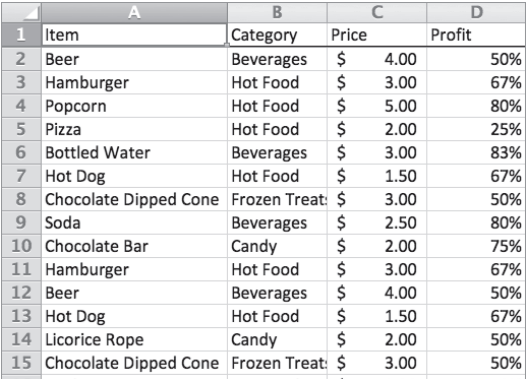

圖 1-1:攤位銷售

圖 1-1 之中列出了每一筆銷售、賣出什麼商品、賣出哪一種食物或飲料、價格,以 及獲利的百分比。

# 用控制按鈕快速移動

若你想瀏覽記錄,可以用滑鼠滾軸、觸控板或下方向鍵,把試算表往下捲動。捲動 時,可以讓試算表頂端固定顯示首列,以便你記住每一欄的意義。為此,選擇「檢 視」標籤中的「凍結窗格」(Freeze Panes)或「凍結頂端列」(Freeze Top Row), Mac 2011 版則是在「版面配置」下,如圖 1-2。

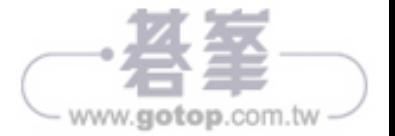

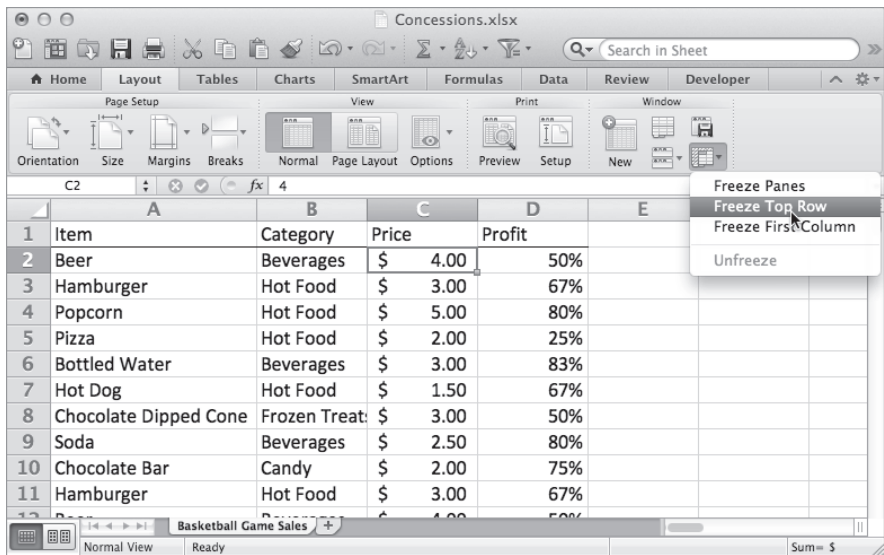

圖 1-2:凍結頂端列

若要快速移動到試算表底部,看看有多少筆交易紀錄,可以點選其中一個欄位值, 然後按 Ctrl+T。(Mac 為 Command+T。)此時會立即移動到此欄的最後一格。在本 試算表中,最後一列為 200。此外,使用 Ctrl/Command 在試算表中左右跳動,作 法也相同。

若想察看夜間的平均銷售價格,可在 C 欄, 也就是價格欄之下,添加以下公式:

=AVERAGE(C2:C200)

平均是 \$2.83,所以別想靠這個賺退休金。或者可以選擇此欄中的最後一格, C200,接住 Shift+Ctrl+1,選取整欄,然後選擇試算表底端平均值 (Average),察 看簡單的統計數值(圖1-3)。在 Windows,如果沒看到平均值,你需要在狀態列 按右鍵,選擇平均值。在 Mac,如果狀態列並未顯示,按「檢視」選單,選擇「狀 態列」即可開啟。

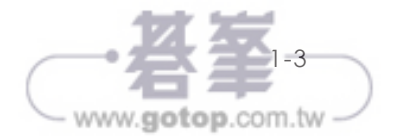

# 女生和女生跳舞,男生一邊涼快

K-means 叢集的目標,是在空間中找到一些點,放進 K 個群組之中(K 是你想區分 的群組數量)。這 K 個群組, 各自以其中心點為定義, 類似於在月球上插根旗幟, 喊「這裡是我的群組。如果你離這面旗子最近,就過來我這裡。」這個群組中心 (正式名稱為叢集中心 cluster centroid),是一個平均值。

拿中學舞會來舉例。如果這讓你回想起中學舞會上的慘痛經驗,我在此致歉。

參加麥肯中學這場「海底世界」舞會的學生,分散在舞池之中,如圖 2-1。我還合 成了一些地板花紋,幫助你融入情境。

如果你想順便配點音樂,以下是這場舞會可能播放的歌單:

- Styx: Come Sail Away
- $\bullet$  Everything But the Girl: Missing
- Ace of Bass: All that She Wants
- Soft Cell: Tainted Love
- Montell Jordan: This is How We Do It
- $\bullet$  Eiffel 65: Blue

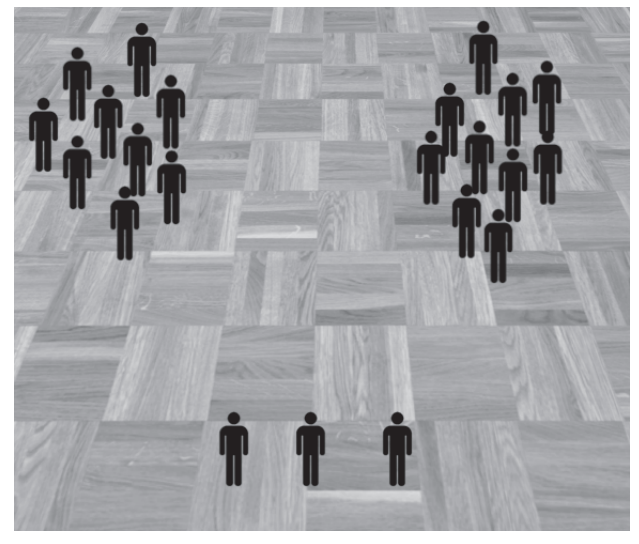

圖 2-1:麥肯中學的學生,分散在舞池中

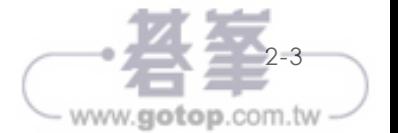

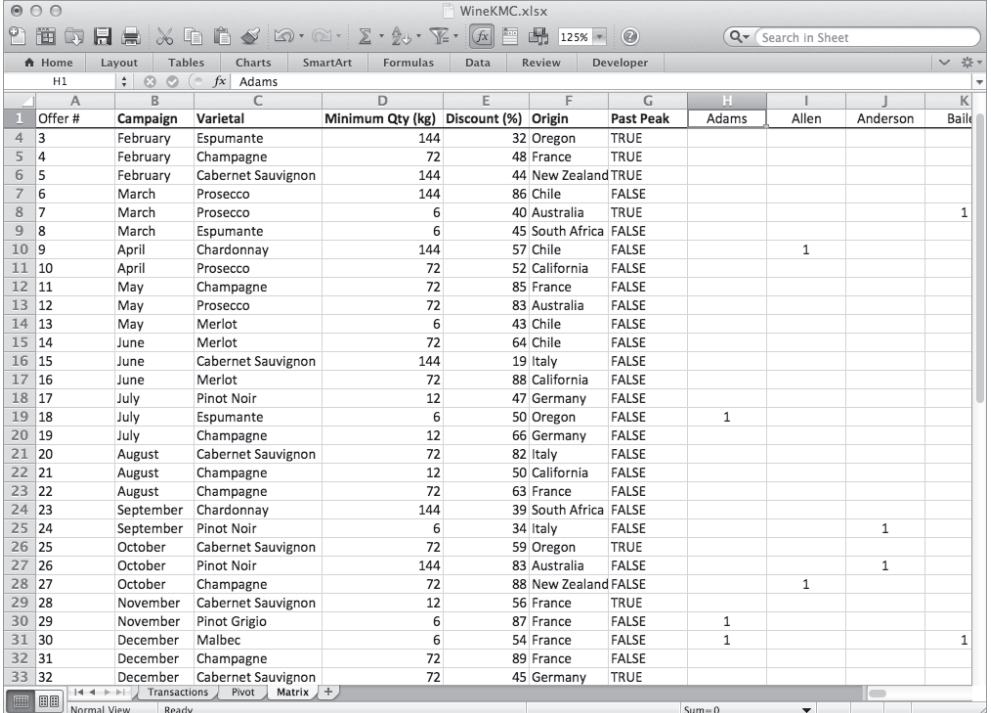

圖 2-10:把商品說明與購買資料合併成一個矩陣表格

### 資料標準化

在本章,資料的每一個維度,都是相同類型的二進位購買資料,不是 0 就是 1。然 而許多叢集問題並非如此。試想這樣的情境,人們要依據身高、體重與薪資來劃分 叢集。這三種資料的範圍都不同。身高可能從 150 公分到 200 公分,體重可能從 45 公斤到 150 公斤。

如此一來,測量顧客之間的距離(類似於舞池中的學生)就更顯困難。所已經常需 要標準化處理每個資料欄,減去平均值,然後除以測量範圍,這會在第 4 章詳述, 稱為標準差。如此可使每個欄的範圍相同,中心接近 0。

雖然我們在第 2 章所用的資料不需要標準化,但你可以在第 9 章的異常偵測中看到 其作法。

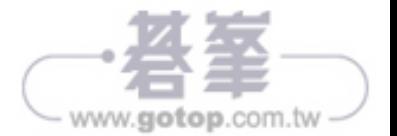

如果在我的叢集裡,鄰居離我很近,但距離隔壁叢集的人就比較遠,那現在這些鄰 居就是我的好鄰居,對吧?然而如果隔壁叢集的人,和我自己叢集的鄰居,距離差 不多近呢?這樣一來,叢集分配就不恰當了,對吧?

這個值的正式描述為:

## (我到最接近叢集中每個人的平均距離 **-** 我到所屬叢集中每個人的平均距離)**/** 兩個 平均值中較大者

由於算式中的分母,這個值會介於 -1 到 1 之間。

現在來思考這個公式。當隔壁叢集的人,距離我越來越遠(越來越不適合我),這 個值就會趨近 1。如果兩個平均距離差不多呢?值會趨近 0。

將每一位顧客的此項計算結果平均後,就可以獲得側影值。如果側影值為 1,表示 宗美。如果為 0,表示極差。要是低於 0,表示大部分顧客應該換到其他叢集,這 就太糟糕了。

對於不同的 K 值,你可以比較側影值,判斷是否有改善。

為了進一步瞭解這個概念,我們回到中學舞會的範例。圖 2-26 是構成側影的距離 計算圖解。其中有一位工作人員,與另外兩位工作人員之間的距離,會拿來和次接 近叢集的距離作比較,而次接近叢集就是一群高中男生。

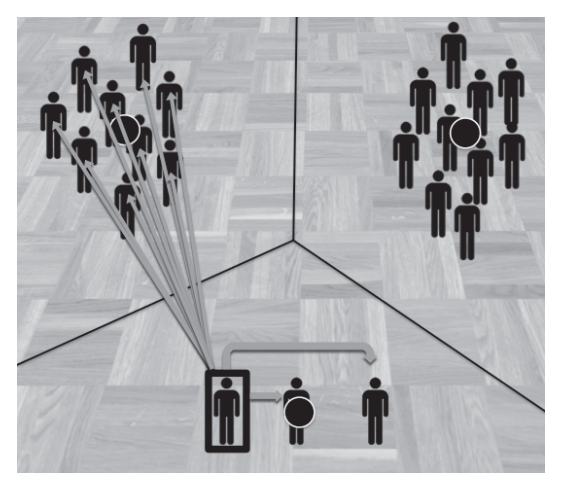

圖 2-26:一位工作人員的側影計算

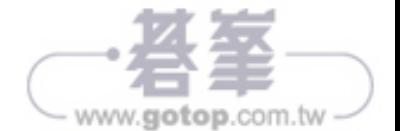

## 計算 **5-Means** 叢集的側影值

你可能會想,五叢集是否優於四叢集。一眼望去,差異似乎不大。我們來計算五叢 集的側影值,看看電腦有何想法。

先複製 4MC Silhouette,改名為 5MC Silhouette。然後右鍵點選 G 欄,插入一欄, 命名為 Distance From People in 5。把 F2 的公式拖到 G2,將要檢查的叢集從 4 改 成 5,然後雙擊儲存格,向下複製。

與前一節作法相同,你要尋找 '4MC'!\$L\$39:\$DG\$39,取代成 '5MC'!\$M\$40:\$DH\$40。

在儲存格 H2、I2 與 J2,你應當在算式中加上到 Cluster 5 成員的距離,所以原本只 到 F2 的範圍,要擴展到 G2。然後選取 H2:J2 範圍,雙擊右下角,把更新後的算式 向下複製。

最後,你還需要從 5MC 的 40 列,將叢集分配值選擇性貼上 至 5MC Silhouette 標 籤的 B 欄。換言之,你在選擇性貼上視窗中,必須勾選「轉置」。

試算表修改完成後,應當如圖 2-40。

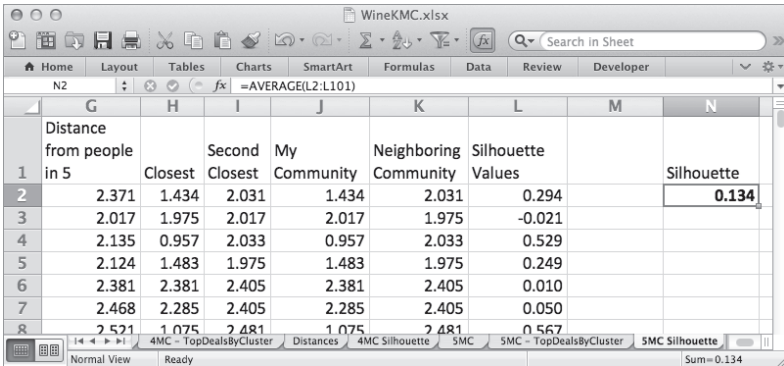

圖 2-40:5-means 叢集的側影值

有點糟,是不是?側影值沒什麼變化。事實上,0.134,變糟了!然而觀察叢集 後,並不意外。兩種叢集分配,其中都有三個叢集是有道理的。其他叢集就不知所 云。也許你應該換個方向,試試看 K=3?如果你願意嘗試,就交給你自己練習啦。

我們在此來多想一想,到底是什麼問題,造成這樣難以理解的叢集。

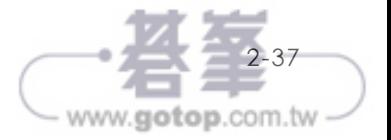

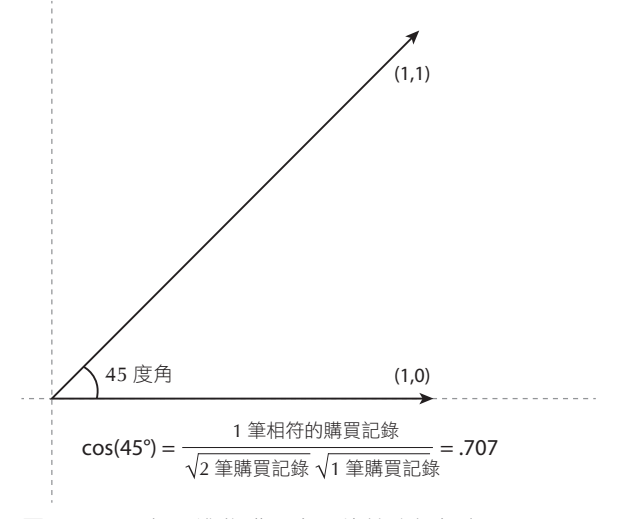

圖 2-41:兩個二進位購買向量的餘弦相似度

兩者之間的餘弦相似度,可以說是 cos(45 度 ) = 0.707。但這是為什麼?其實,兩 個二進位購買向量之間的角度,餘弦值等於:

## 兩個向量中相符的購買資料相加,除以第一個向量的購買數量平方根乘以第二個向 量的購買數量平方根。

在此範例中,兩個向量 (1,1) 與 (1,0),各有一筆相符的購買資料,所以算式是 1 除 以 2 的平方根(購買商品數量為 2),乘以 1(購買商品數量為 1)。答案是 0.707 ( 見圖 2-41)。

這個算式好在哪裡?

有三個原因:

- 算式中的分子,僅計算相符的購買次數,所以這是一個非對稱的測量值,正是 你所需要的。
- 將兩個向量中的購買商品數,取平方根後做為分母,你可以計算出每一件商品 被購買的向量值,稱為交互購買向量(promiscuous purchase vector),讓僅購買 部分商品的向量值距離拉遠。你要比對找出品味相同的向量,而非找出符合其 他向量品味的向量。

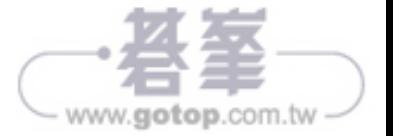

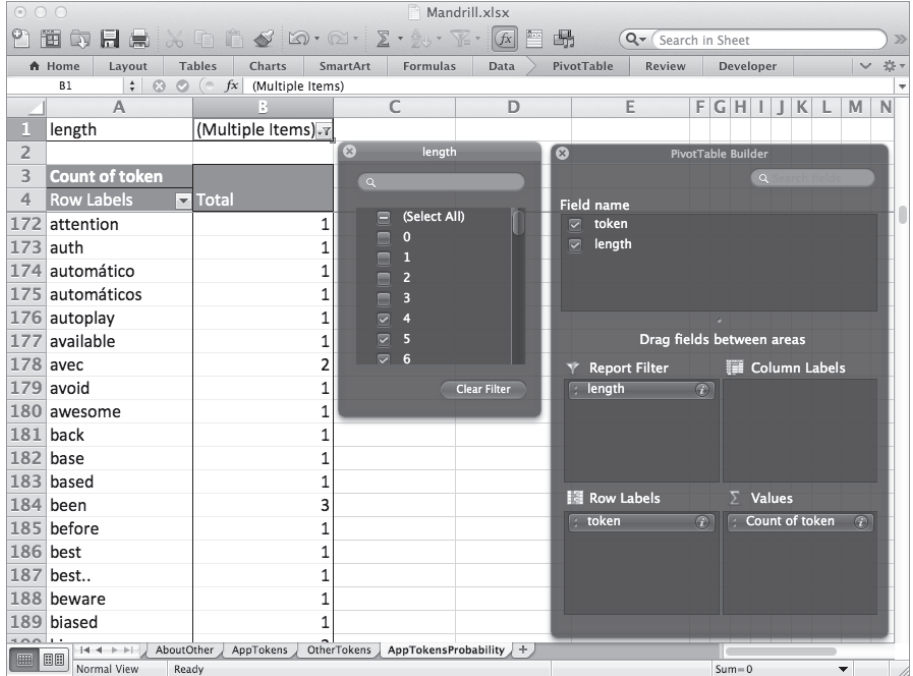

圖 3-9: 計算符號數量的樞紐分析表工具設定

既然 所 有 數 值 都 加 1, 你 也 需 要 一 個 新 的 符 號 計 數。 所 以 在 表 格 底 端 (AppTokensProbability 標籤的 828 列),設定一個儲存格,對上方累計加總。老問 題,如果你用 Windows,所有範圍都要往上挪一列(加總範圍為 C4:C826):

=SUM(C5:C827)

在 D 欄, 你可以計算每一個符號的機率, 把 C 欄計算的出現次數, 除以全部的 符號出現次數。D 欄標記為 P(Token|App)。第一個符號位於 D5(Windows 版為 D4),機率為:

 $=C5/C$828$ 

請注意符號總出現次數的絕對連結。你可以雙擊此公式,沿 D 欄向下複製。然後 在 E 欄(標記為 LN(P)),對於 D5 中的機率取自然對數:

 $=LN(D5)$ 

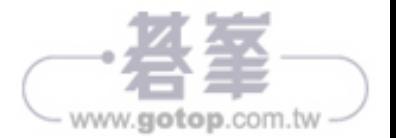

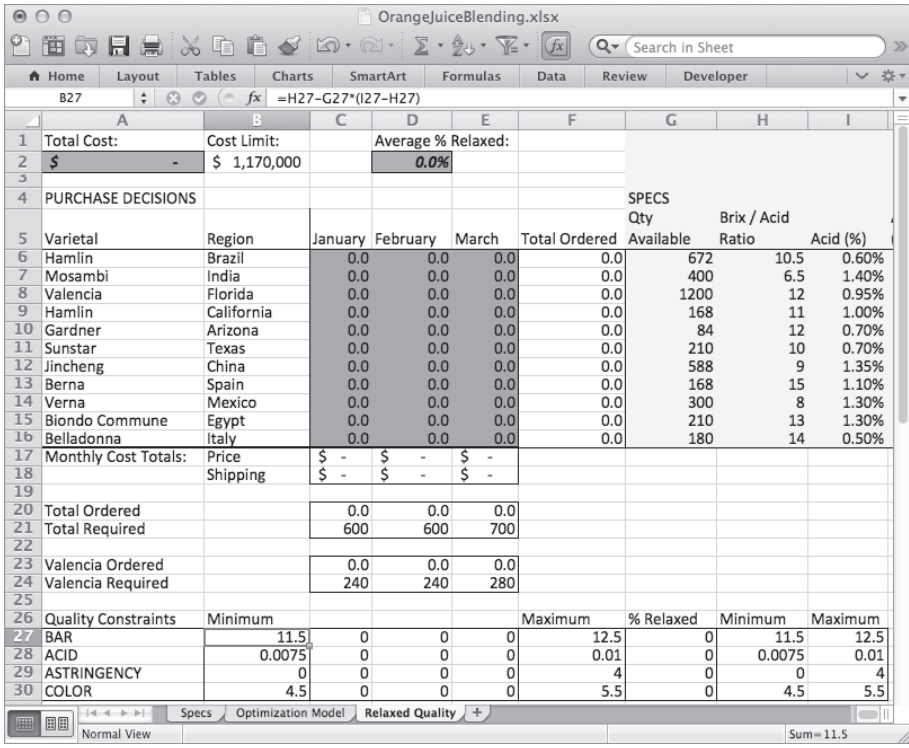

圖 4-25:品質寬鬆模型

開啟規劃求解,改變目標式為儲存格 D2 的品質寬鬆平均值,取最小值。你也需要 在決策變數表中加入 G27:G30,設定 A2 的成本為小於或等於 B2 的上限。新的公 式如圖 4-26。你已經把先前的成本目標式,變成了限制式。你也把原本對於品質的 限制,變成了可以用 G27:G30 調整的彈性限制。你的目標放在 D2,是使品質降低 程度的平均值最小化。按下求解。

若上下兩端平均寬鬆 35%時,Excel 可以找到符合成本限制的解答,如圖 4-27。

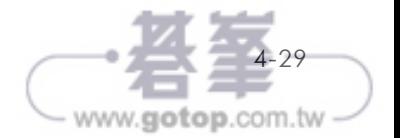

- 如果開關與採購數量都是 0,乘積為 0。
- 如果你採購了一些果汁,但不打算去酸,則乘積還是 0。
- 如果你選擇去酸,乘積就是採購果汁數量。

在各種狀況中,可以去酸的果汁數量,受限於去酸開關變數乘以可採購的果汁總 數。如果不去酸,這個上限就是零。如果要去酸,上限就會變成可購買的最大數 量。這是一個「大 M 」 限制式, 與前一節類似。

到了巴西 Hamlin 柳橙,「大 M」限制式的計算是把儲存格 C26 的開關,乘以儲存 格 G6 的可購買數量,672,000 加侖。將此算式放在 G26 開關變數旁,然後將其複 製到其他月份、其他產地。

現在的試算表如圖 4-35。

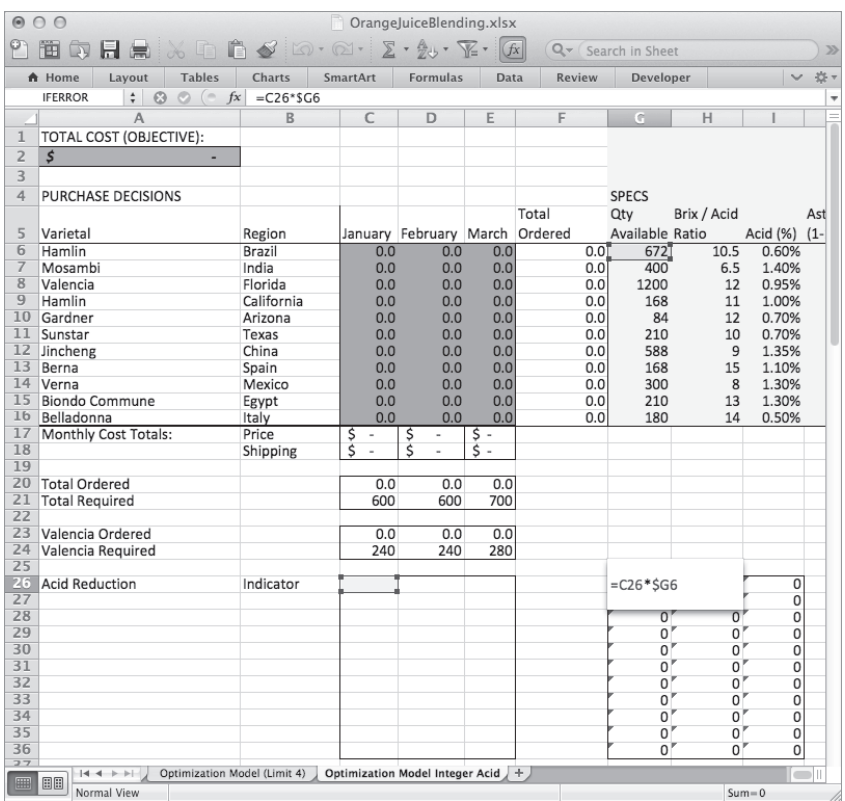

圖 4-35:對去酸的果汁數量,添加上限算式

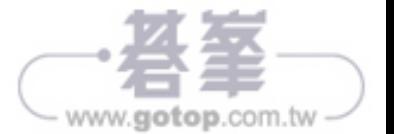

很有可能,你從埃及訂購的 Biondo Commune 柳橙汁,事實上甜度 / 酸度比例並非 恰好 13。這是你期待的數字,但實際上可能有所偏差。這個偏差空間,往往可以 用機率分布來描述。

機率分布,簡單來說,是大致說明某種狀況的每一種可能結果,而所有的機率相加 會等於 1。最出名、使用最廣泛的分布是常態分布,也稱為「鐘形曲線」。鐘形曲 線經常被採用,是因為當你有大量獨立、複雜、真實的要素,造成隨機分布的資料 時,資料經常是常態分布,或者鐘形曲線。這稱之為中心極限定理(central limit theorem)。

我們做個小實驗來看看。拿出你的手機,把每個聯絡人的電話號碼後四碼找出來。 第一位數字,可能是均匀分布在 0 到 9 之間,換言之每一個數字出現的頻率都差不 多。第二位、第三位與第四位也都是同樣狀況。

現在,我們把這四個「隨機變數」加總。可能的最低數字是 0 (0 + 0 + 0 + 0)。最高 是 36 (9 + 9 + 9 + 9)。獲得 0 與 36,各只有一種狀況。獲得 1 與 35,各有四種狀 況,獲得20的狀況就多到數不清了。所以如果你取的電話號碼夠多,將這些數字 總和製作成圖表,就會獲得如圖 4-40 的鐘形曲線(我這張圖中用了 1,000 組電話號 碼,你看我人緣多好)。

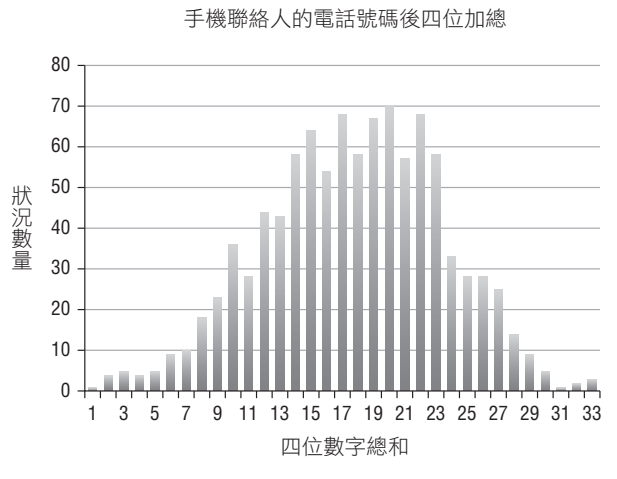

圖 4-40:組合獨立隨機變數,成為鐘形曲線

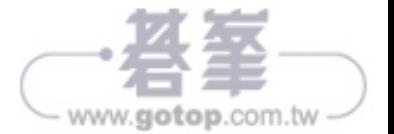

換言之,你從埃及拿到的這批果汁,很可能甜度 / 酸度比例為 13.5,但不太可能是 10。

### 計算樣本平均值與標準差

如果你以前沒有算過標準差,有興趣知道要怎麼計算,這再簡單不過。

圖 4-42 是埃及 Biondo Commune 柳橙汁的過去 11 筆訂單,每一批的甜度 / 酸度比 例列於 B 欄。這些數值的平均值是 13,如原始試算表上的規格。

標準差,就只是與平均值之間的誤差,取平方根。所謂的「誤差」,是指每一筆訂單 與期望值 13 之間的差距。

在圖 4-42 的 C 欄中,可以看到誤差算式,D 欄則是誤差的平方。平均誤差平方是 AVERAGE(D2:D12), 等於 0.77。把平均誤差平方開根號, 得到 0.88。超簡單!

然而就現實而言,對少量訂單計算樣本標準差時,如果把誤差平方相加,除以總訂 單數減去 1(此例中用 10 代替 11),會比較好。

如果改用此算法,標準差變成 0.92,如圖 4-42。

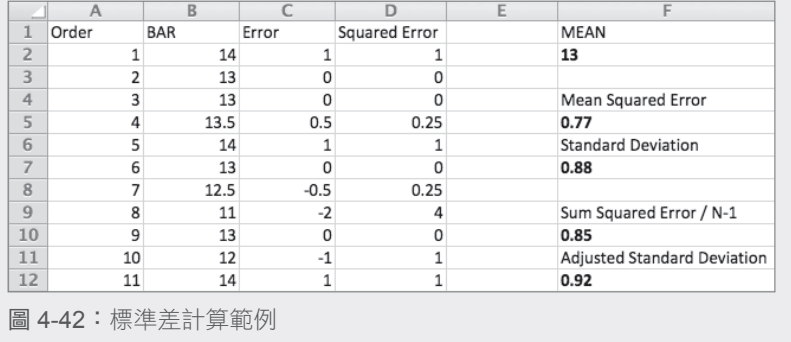

在混合例題中,從標準差產生的情境

#### NOTE

如前一節所述,使用 Excel 2010 與 Excel 2013 的人,必須安裝 OpenSolver。 只需正常設定,然後在求解時,改用「OpenSolver Solve」按鈕。詳見第 1 章 關於 OpenSolver 的說明。

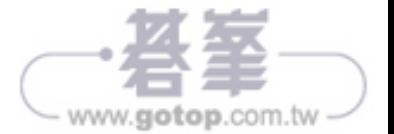